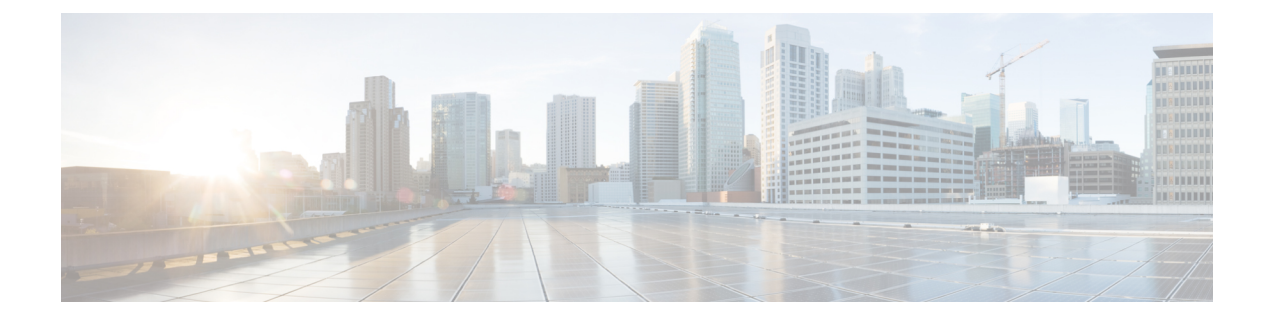

# 审核和系统日志

以下主题介绍如何审核系统上的活动:

- 系统日志, 第1页
- 关于系统审核, 第3页

# 系统日志

"系统日志"(System Log) (syslog) 页面上提供设备的系统日志信息。

您可以用两种方式审核系统中的活动。隶属 Firepower 系统的设备会为用户每次与 Web 界面的交互 生成审核记录,同时也在系统日志中记录系统状态消息。

系统日志显示系统生成的每条消息。以下项目会按顺序列出:

- 生成消息的日期
- 生成消息的时间
- 生成消息的主机
- 消息本身

# 查看系统日志

系统日志信息是本地消息。例如,您不能使用 管理中心查看受管设备上系统日志中的系统状态消 息。

您可以使用 UNIX 文件搜索实用程序 Grep 接受的大多数语法来过滤消息。这包括使用与 Grep 兼容 的正则表达式实现模式匹配。

## 开始之前

您必须是"管理员"或"维护"用户并位于"全局"域中才能查看系统统计信息。

过程

#### 步骤 **1** 选择系统( ) > 监控 > 系统日志。

- 步骤 **2** 要在系统日志中搜索特定消息内容,请执行以下操作:
	- a) 在过滤器字段中输入单词或查询, 如系统日志过滤器的语法, 第2页中所述。

支持仅与 Grep 兼容的搜索语法。

示例:

要搜索包含用户名"Admin"的所有日志条目,请使用 Admin。

要搜索 11 月 27 日生成的所有日志条目, 请使用 Nov [[:space:]]\*27 或 Nov.\*27 (而不是 Nov 27 或 Nov\*27 )。

要搜索包含11月5日的授权调试信息的所有日志条目,请使用Nov[[:space:]]\*5.\*AUTH.\*DEBUG。

- b) 要使搜索区分大小写,请选择区分大小写。(默认情况下,过滤器不区分大小写。)
- c) 要搜索不符合所输入条件的所有系统日志消息,请选择排除。
- d) 单击 **Go**(前往)。

# 系统日志过滤器的语法

下表显示了在系统日志过滤器中可以使用的正则表达式语法:

#### 表 **1:** 系统日志过滤器语法

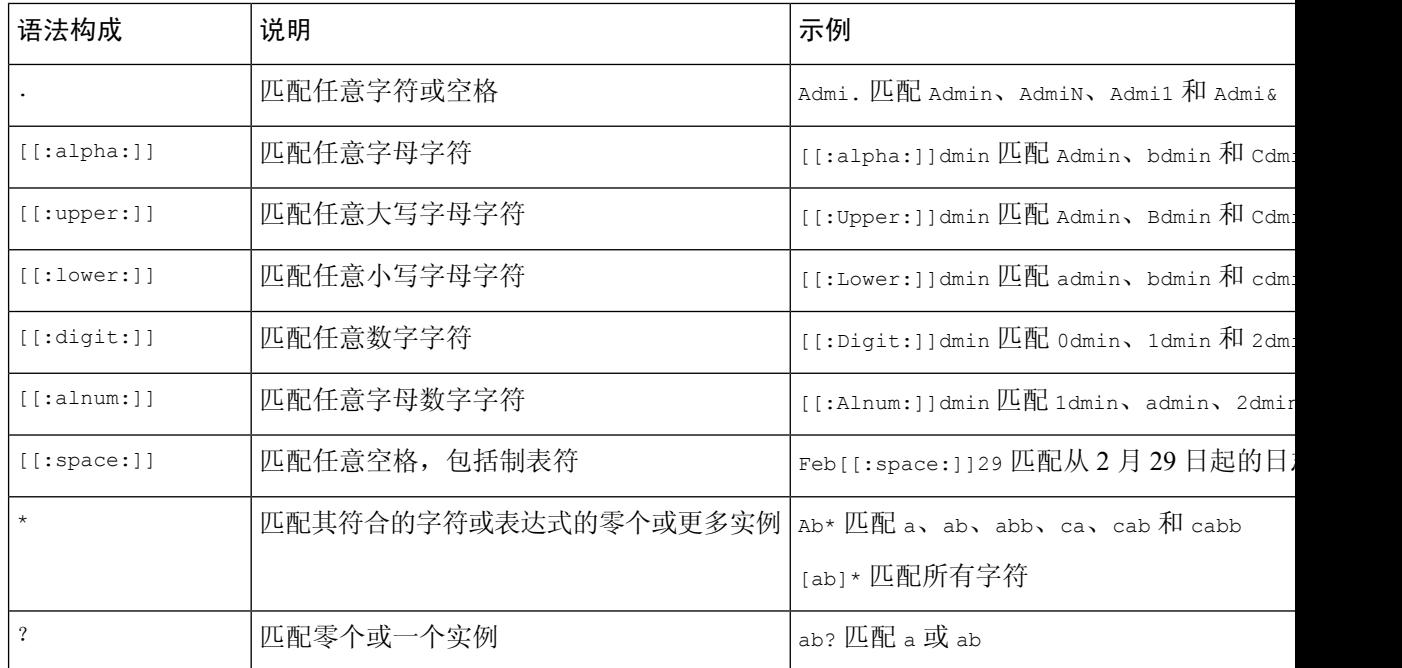

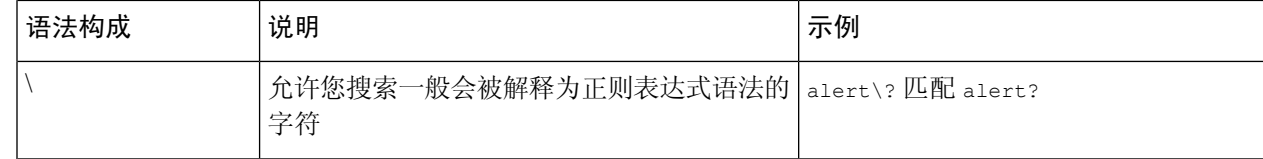

# 关于系统审核

隶属 Firepower 系统的设备会为用户每次与 Web 界面的交互生成审核记录。

#### 相关主题

[标准报告](management-center-admin-73_chapter19.pdf#nameddest=unique_485)

# 审核记录

Cisco Secure Firewall Management Center 记录用户活动的只读审核信息。审核日志显示在标准事件视 图中,您可以依据审核视图中的任何项目查看、排序和过滤审核日志消息。您可以轻松删除和报告 审核信息,也可以查看用户所作更改的详细报告。

审核日志中最多可以存储 100000 个条目。当审核日志中条目的数量超过 100000 时,设备会从数据 库中删除最旧的记录,保持数据库中条目的数量为 100000。

审核日志不会显示登录错误的用户或源 IP:

- 输入错误的密码时不显示源 IP。
- 当用户帐户不存在时,系统不会同时显示源 IP 和用户。
- 如果对 LDAP 用户的尝试失败,则不会触发审核日志。

#### 相关主题

#### [管理中心](management-center-admin-73_chapter4.pdf#nameddest=unique_77) 的 SSO 指南

## 查看审核记录

在 管理中心, 您可以查看审核记录表。预定义的审计工作流程包括一个事件表视图。可以根据要查 找的信息操纵表视图。还可创建自定义工作流程,仅显示匹配特定需求的信息。

在多域部署中,可以查看当前域和任何后代域的数据。不能从更高级别的域或同级域查看数据。

#### 开始之前

您必须是管理员用户才能执行此程序。

#### 过程

步骤1 使用系统( $\ddot{\varphi}$ ) >监控 > 审核访问审核日志工作流程。

步骤 **2** 如果未显示事件,您可能需要调整时间范围。有关详细信息,请参阅[事件时间限制。](management-center-admin-73_chapter27.pdf#nameddest=unique_487)

如果按时间限制事件视图,则该事件视图中可能会显示在设备的所配置时间窗口(无论 是全局还是特定于事件)外部生成的事件。即使为设备配置了滑动时间窗,也可能发生 这种情况。 注释

步骤 **3** 有以下选项可供选择:

- 要了解有关表中各列内容的详细信息, 请参阅系统日志, 第1页。
- 要对当前工作流程页面上的事件进行排序和限制,请参[阅使用表视图页面](management-center-admin-73_chapter27.pdf#nameddest=unique_488)。
- 要在当前工作流程中的页面之间导航,保留当前限制,请点击工作流程页面左上角相应的页面 链接。有关详细信息,请参[阅使用工作流程](management-center-admin-73_chapter27.pdf#nameddest=unique_489)。
- 要向下展开到工作流程中的下一个页面,请参[阅使用向下钻取页面](management-center-admin-73_chapter27.pdf#nameddest=unique_490)。
- 要限制特定值,请点击行中的值。如果在详细浏览页面中点击一个值,您将进入下一个页面并 限制该值。请注意,在表视图中点击某一行中的一个值时,会限制该表视图,并使系统不会向 下展开到下一页。有关详细信息,请参[阅事件视图限制](management-center-admin-73_chapter27.pdf#nameddest=unique_491)。
	- 提示 表视图的页面名称中始终包含"Table View"。
- 要删除审核记录, 请选中要删除的事件旁边的复选框, 然后点击删除, 或点击全部删除以删除 当前受限制视图中的所有事件。
- 要将当前页面加入书签,以便您可以快速返回到该页面,请点击将此页面加入书签 **(Bookmark This Page)**。有关详细信息,请参阅[书签。](management-center-admin-73_chapter27.pdf#nameddest=unique_492)
- 要导航至书签管理页面,请点击查看书签 **(View Bookmarks)**。有关详细信息,请参阅[书签。](management-center-admin-73_chapter27.pdf#nameddest=unique_492)
- 要根据当前视图中的数据生成报告,请点击报告设计器 **(Report Designer)**。有关详细信息,请 参[阅从事件视图创建报告模板](management-center-admin-73_chapter19.pdf#nameddest=unique_493)。
- 要查看审核日志中记录的更改摘要,请点击消息列中的适用事件旁边的比较。有关详细信息, 请参阅使用审核日志检查更改, 第6页。

#### 相关主题

#### [事件视图限制](management-center-admin-73_chapter27.pdf#nameddest=unique_491)

#### 审核日志工作流程字段

下表介绍了可以查看和搜索的审核日志字段。

#### 表 **2:** 审核日志字段

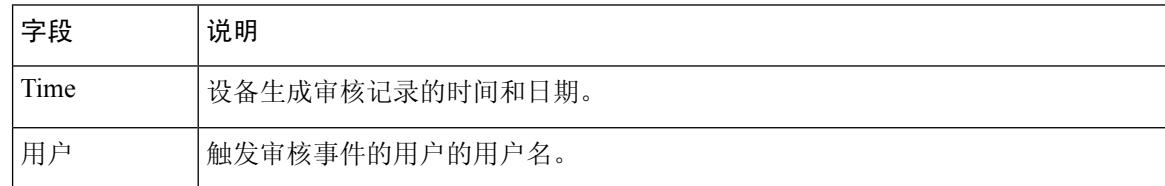

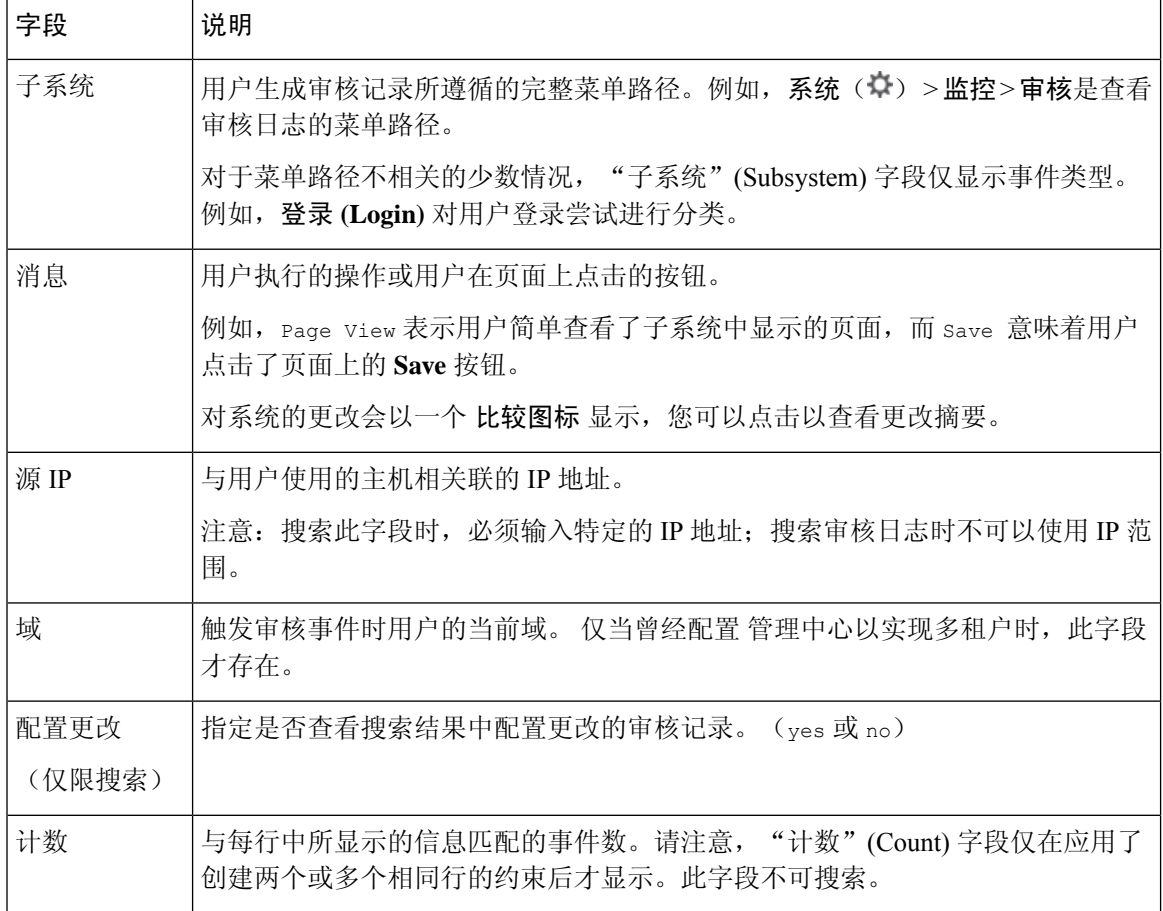

#### 相关主题

[事件搜索](management-center-admin-73_chapter28.pdf#nameddest=unique_495)

### 审核事件表视图

您可以更改事件视图的布局或按字段值限制视图中的事件。当禁用某列时,在点击想要隐藏的列标 题中的关闭(X)后,系统会显示弹出窗口,在窗口中点击 应用。禁用列时,该列在会话持续时 间内处于禁用状态(除非稍后重新添加该列)。请注意,禁用第一列时,会添加"计数"列。 要隐藏或显示其他列,或将已禁用列添加回视图中,选择或清除相应的复选框,然后点击应用

## **(Apply)**。

请注意,在表视图中点击某一行中的一个值时,会限制该表视图,且不会向下展开到工作流程中的 下一个页面。

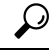

提示 表视图的页面名称中始终包括"Table View"。

相关主题 [使用工作流程](management-center-admin-73_chapter27.pdf#nameddest=unique_489)

#### 使用审核日志检查更改

您可以使用审核日志来查看详细的一些系统更改报告。这些报告会比较系统当前配置与执行受支持 的更改之前的最近配置。

"比较配置"(Compare Configurations) 页面显示更改前的系统配置和采用并行格式的运行配置之间 的差异。每个配置上方的标题栏中将显示审核事件类型、上次修改时间,以及进行更改的用户的名 称。

两个配置之间的差异将突出显示:

- 蓝色表示此突出显示的设置在两个配置中不同,并用红色文本注明其不同之处。
- 绿色表示此突出显示的设置在一个配置中出现,而在另一个配置中却没有出现。

在多域部署中,可以查看当前域和任何后代域的数据。不能从更高级别的域或同级域查看数据。

#### 开始之前

您必须是管理员用户才能执行此程序。

#### 过程

步骤 **1** 选择系统( ) > 监控 > 审核。

步骤2 点击 比较, 其位于 消息 列的适用审计日志事件旁边。

可以点击标题栏上方的上一个 **(Previous)** 或下一个 **(Next)** 在不同更改间切换。如果更改 摘要长度超过一个页面,您也可以使用右侧的滚动条查看其他的更改。 提示

## 抑制审核记录

如果审核策略不要求您审核特定类型的用户与 Firepower 系统之间的交互,则可以防止这些交互在 Cisco Secure Firewall Management Center 或。例如, 默认情况下, 每次用户查看联机帮助时, Firepower 系统都会生成一个审核记录。如果您不需要保留这些交互记录,可以自动屏蔽它们。

要配置审计事件屏蔽,您必须具备设备的管理员用户帐户权限,且必须能够访问设备的控制台或打开 一个安全外壳。

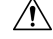

注意 确保仅授权人员可以访问设备及其管理员帐户。

#### 开始之前

您必须是管理员用户才能执行此程序。

#### 过程

在 /etc/sf 目录中, 创建以下形式的一个或多个 AuditBlock 文件, 其中 type 是审核块类型, 第 7 页中所述的类型之一:

AuditBlock.*type*

如果为特定类型的审核消息创建 AuditBlock.*type* 文件,但之后确定不想再抑制它们, 则必须删除 AuditBlock.*type* 文件的内容,但在 Firepower 系统上保留该文件本身。 注释

#### 审核块类型

每种审核块类型的内容都必须为特定格式,如下表所述。确保您使用的是正确的文件名大写字母。 另请注意,文件的内容区分大小写。

请注意,当您添加 AuditBlock 文件时,带审核子系统和审核过滤器类型已更改消息的审核记录会被添加 到审核事件中。出于安全原因,该审计记录不能被屏蔽。

#### 表 **3:** 审核块类型

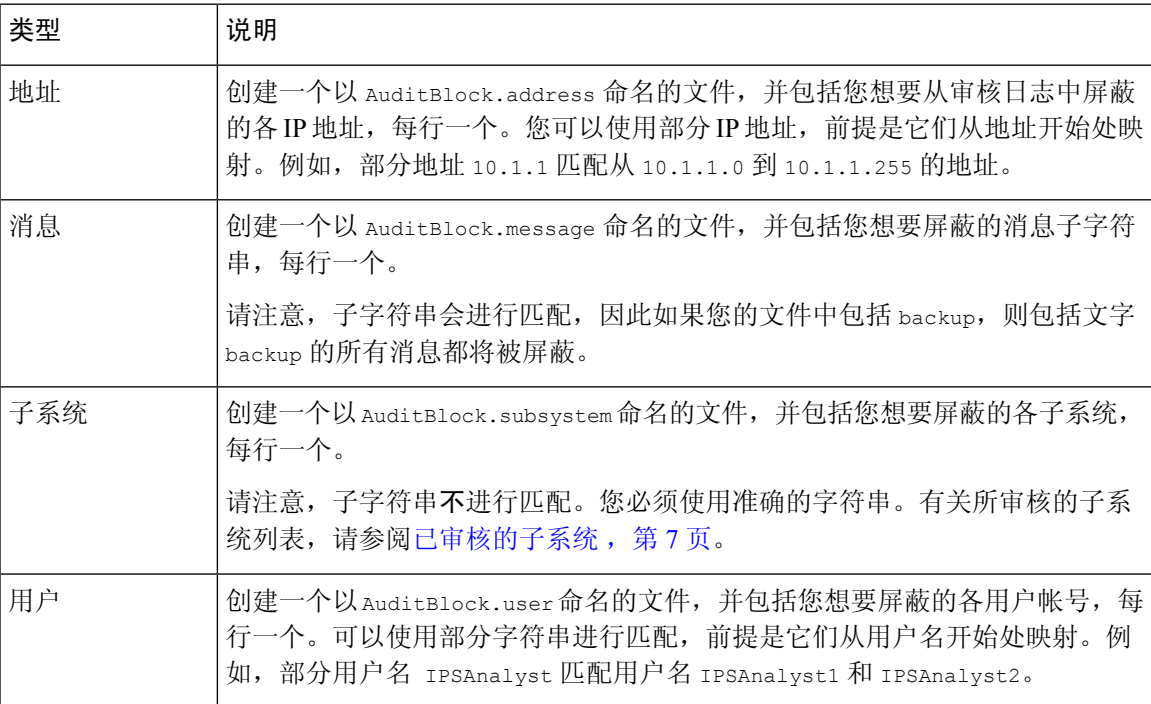

### 已审核的子系统

下表列出了经审计的子系统。

 $\overline{\phantom{a}}$ 

 $\mathbf I$ 

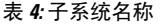

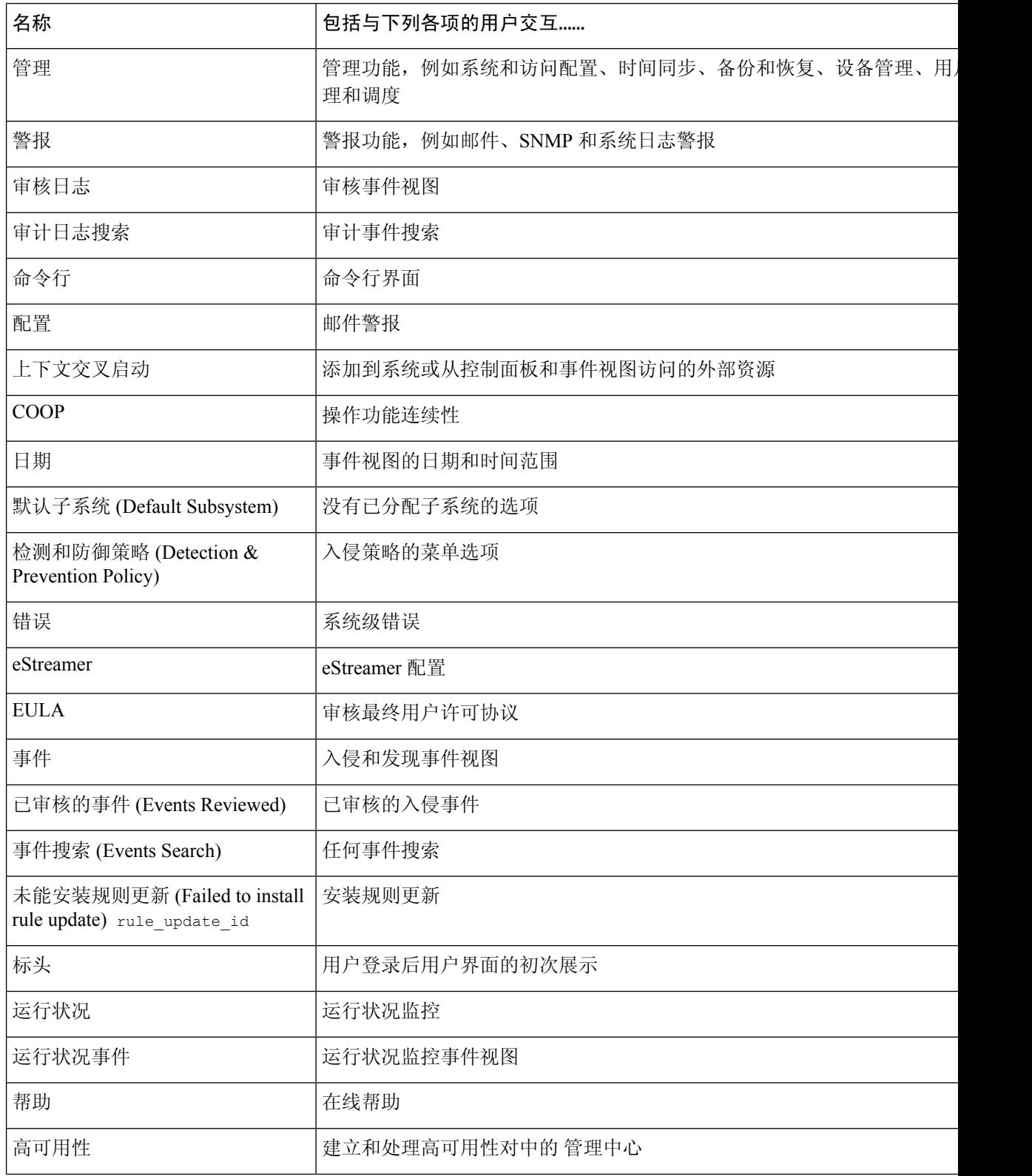

 $\mathbf{l}$ 

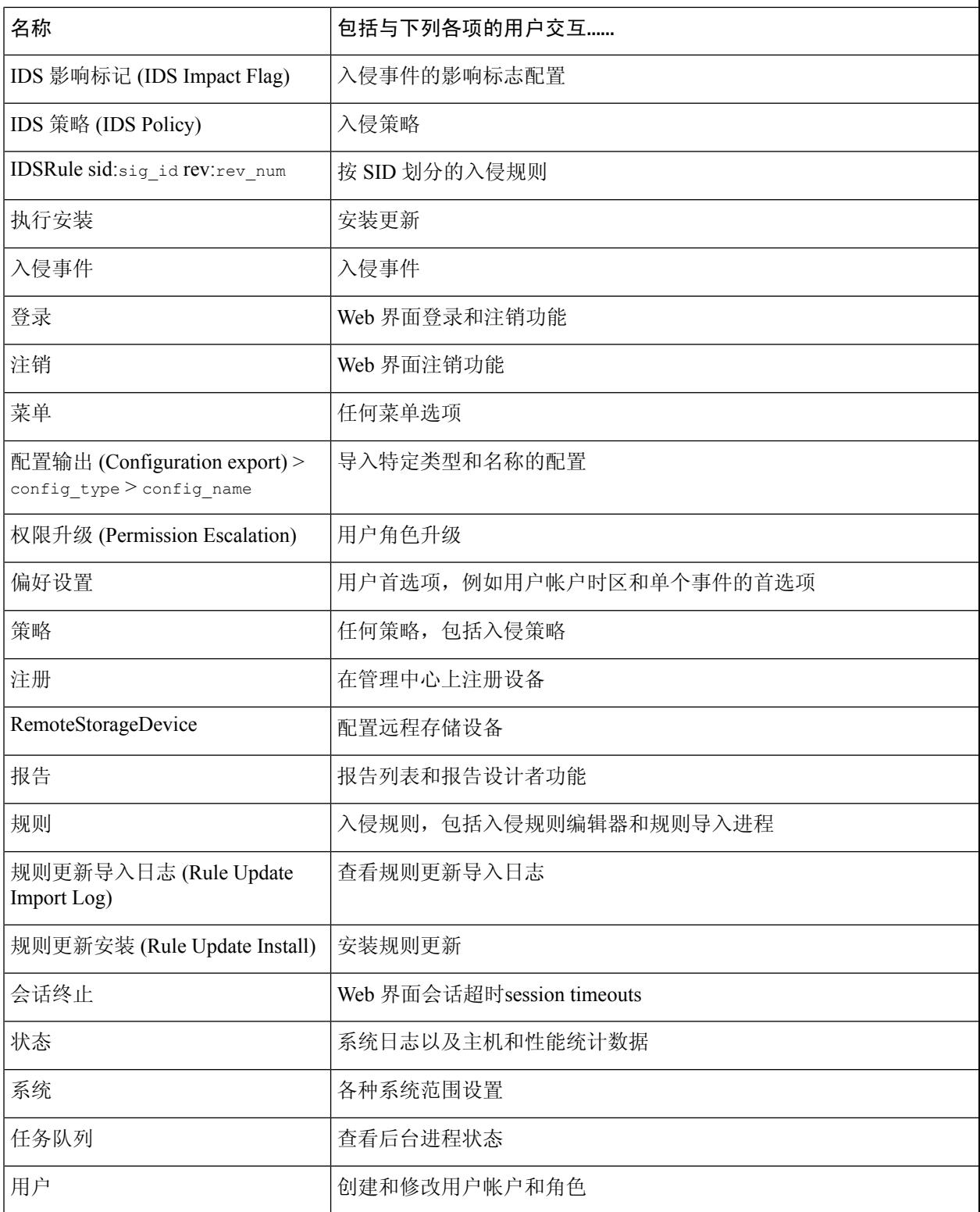

# 关于将审核日志发送至外部位置

要将审核日志从 FMC 发送到外部位置,请参阅:

- [审核日志](management-center-admin-73_chapter3.pdf#nameddest=unique_91)
- [审核日志](management-center-admin-73_chapter3.pdf#nameddest=unique_95) ID证书

当地语言翻译版本说明

思科可能会在某些地方提供本内容的当地语言翻译版本。请注意,翻译版本仅供参考,如有任何不 一致之处,以本内容的英文版本为准。